# Asking使用手册目录

## 内容

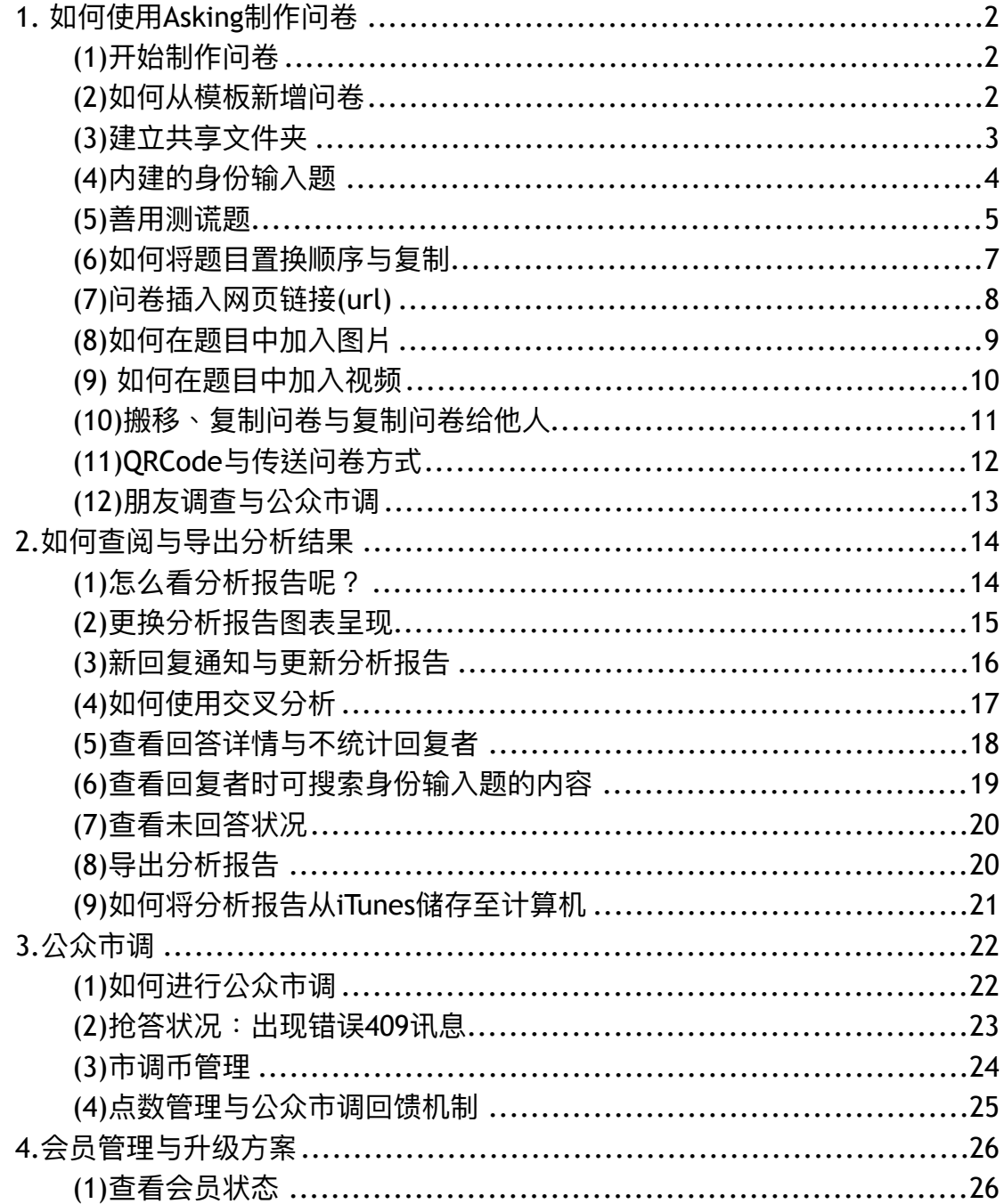

## 1. 如何使用Asking制作问卷

#### **ܫᳯ֢ګত)1(**

使用手机号码注册,按下「+」后即可开始编辑问卷,提供「选择题(单选、复 选)」、「身份输入题」、「文字输入题」、「程度式选项(1~10评分)」、「下 拉式洗单」与「日期输入题」等多种实用题型,足够应付各种型态的问题。题 目可以随时预览,编辑时也可置换顺序和复制。

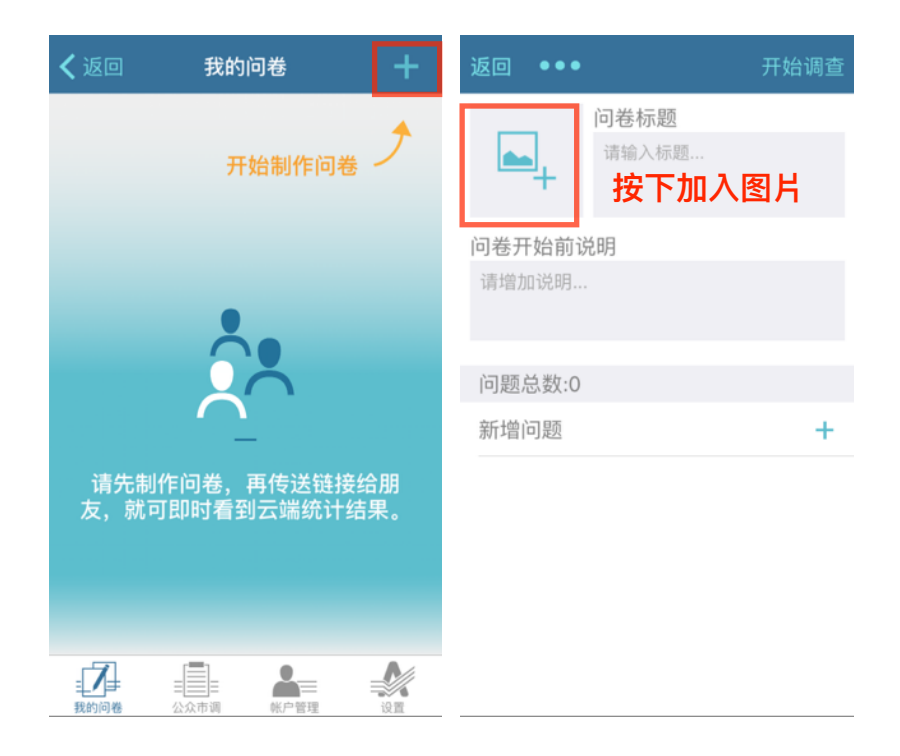

#### (2)如何从模板新增问卷

Asking提供各式种类的模板,例如「活动规划」、「客户满意度调查」、「市 场研究调查」、「开业调查」、「各式表单」等,总计超过上百份问卷,只要 下载模板做修改就可以马上发布问卷。

a. 选取模板后,按「使用」即可下载问卷。

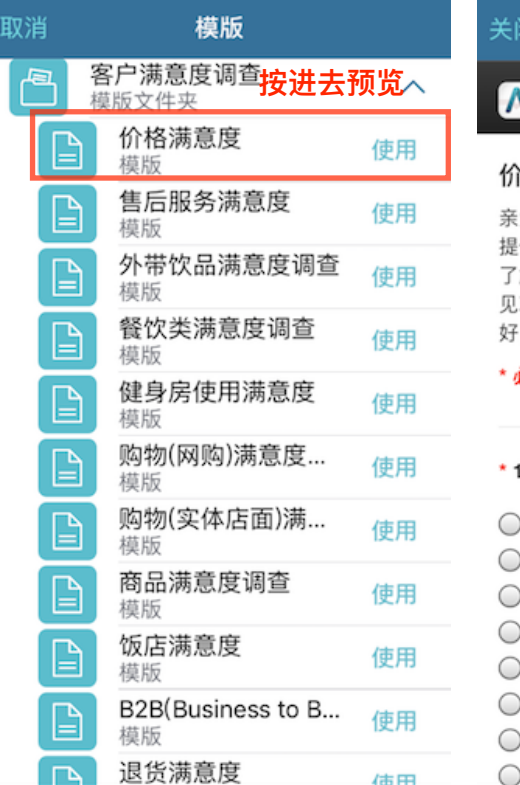

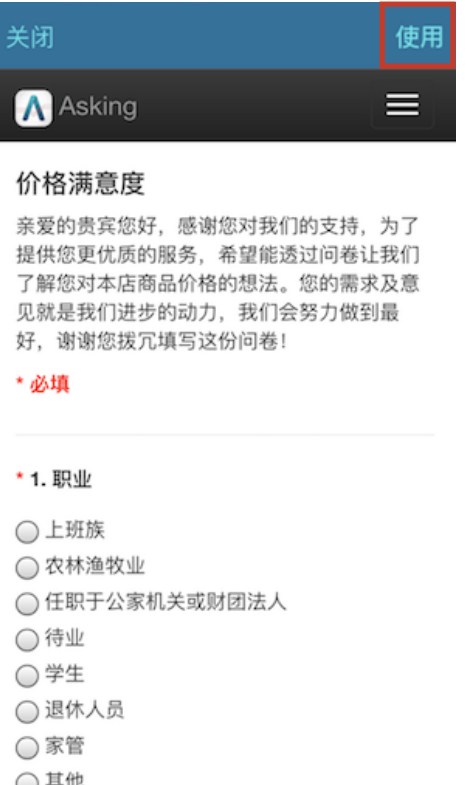

**(3)**建立共享文件夹

Asking除了可以建立一般文件夹,付费型会员还可以建立共享文件夹,让文件 夹中的问卷和别人共享。

按下图右的...符号,共享文件夹的拥有者即可邀请其他协作者进入文件夹共同 編辑问卷,也可到共享文件夹设定中变更协作者名单及权限。

 $\overline{1}$ 

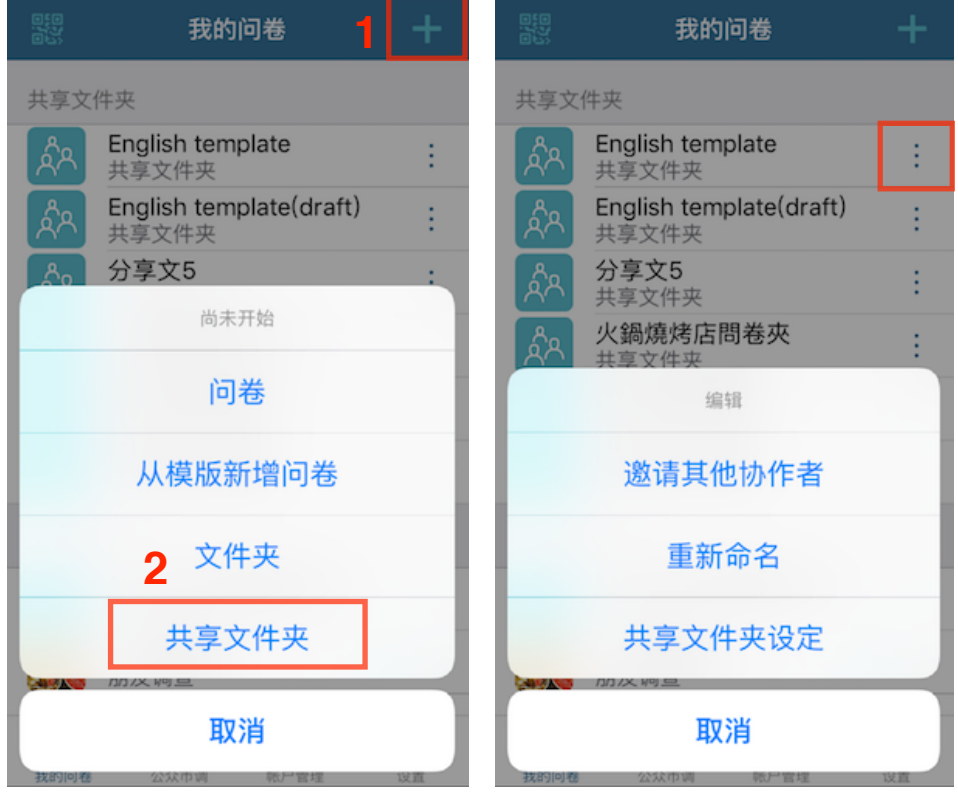

协作者的权限分成三种,分別是「只能读取」、「可以编辑」及「拥有者」。

- a. 「只能读取」:可以预览问卷及查看分析结果,但不能修改问卷。
- b. 「可以编辑」:除了可以杳看问卷及分析结果外,还能编辑及修改问卷。
- c. 「拥有者」:一个共享文件夹会有一位「拥有者」,除了上述的权限外,

「拥有者」还可以邀请其他协作者讲入共享文件夹、转移「拥有者」的身份 给别人或更改协作者的名单及权限。

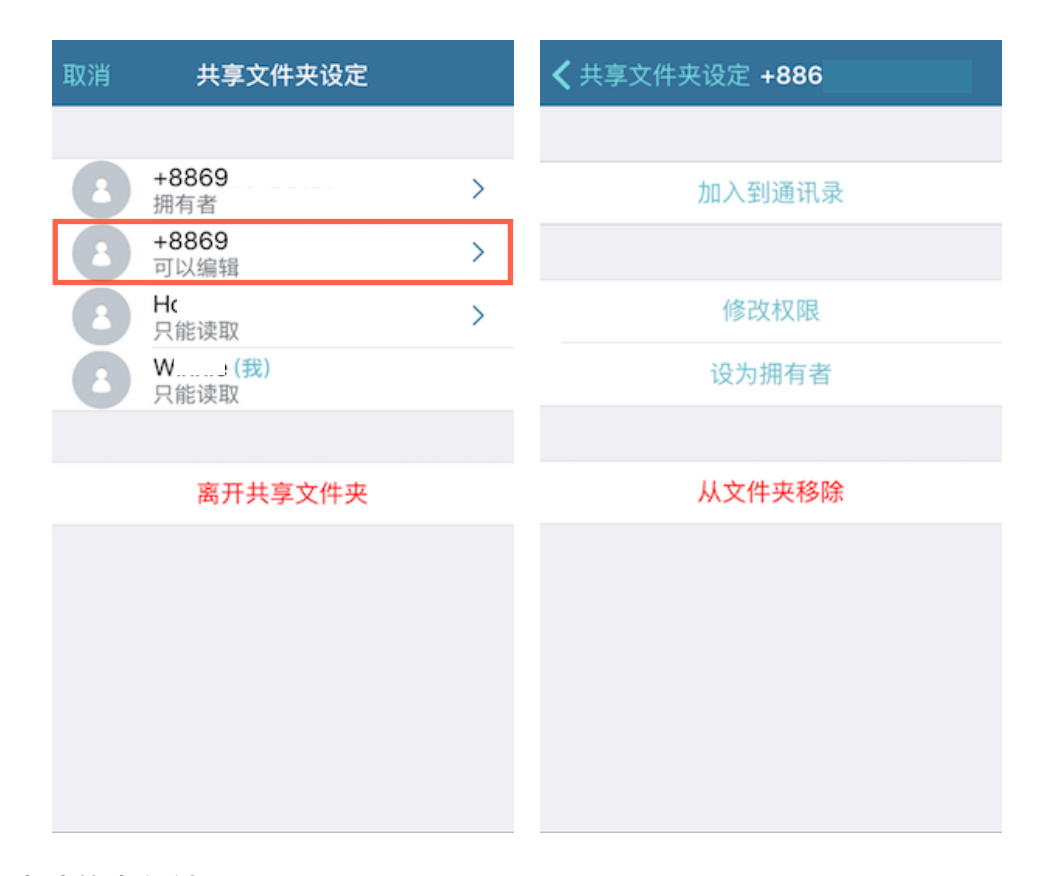

#### **(4)内建的身份输入题**

Asking已经将常用的基本资料栏位内建在身份输入题,如:姓名、性别、出生 年、出生年月日、电子邮件、电话号码、住址等,以及设定是否为必填。

以勾选取代输入文字不但可以省下很多时间,对于只有 1 5 题问卷题数限制的 免费版会员更是一大福音,因为这些栏位的题数都只计为一题的身份输入题。

选填身份输入题收集到的资讯,在查看分析报告时,有助于进一步查看与对照 资料(如下图右),如此一来可以更深入了解目标群众。

a. 在身份输入题中选择需要的信息栏位,回复者回答后,可以在分析报告中看 到各个回复者的基本资料。

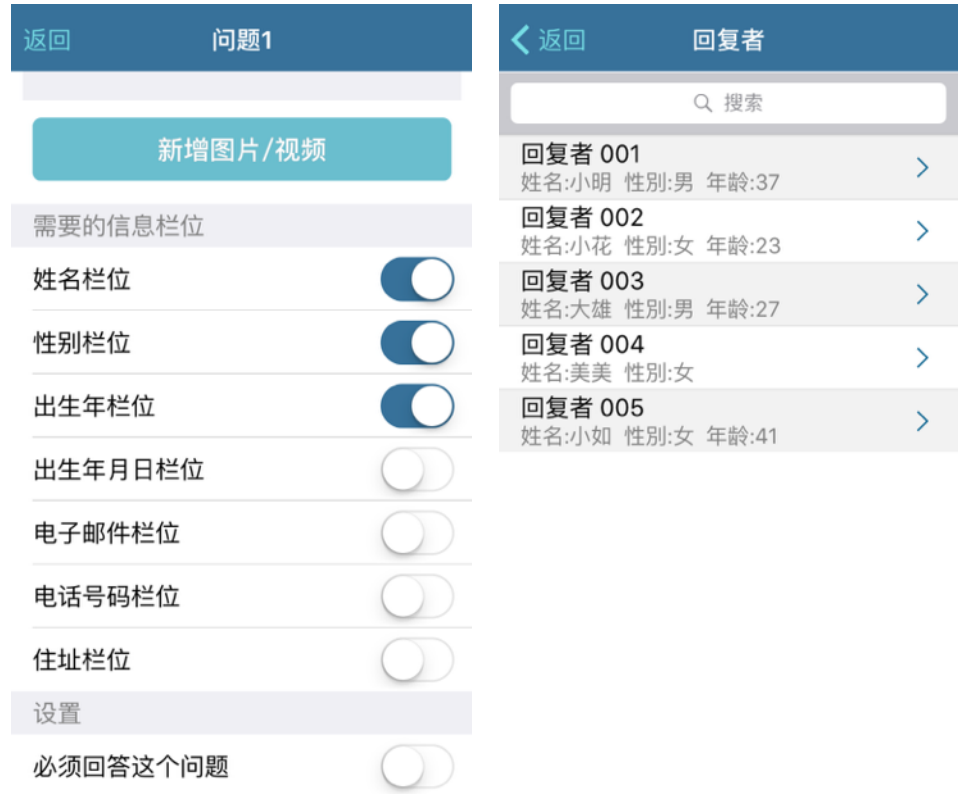

#### (5) 善用测谎题

Asking特别为「选择题(单选)」、「下拉式选单」设计测谎题,预防回复者乱 填答问卷。一份问卷能产生一题和所选的题目相同的测谎题,任意移动测谎题 的位置,系统会在回复者回答后自动检测回复的正确性。可以在查看分析结果 时评估是否要将测谎题未过的回复者纳入统计(详见第16页)。

a. 依照下图左示点下「编辑」,选择「产生测谎题」后可预览或移动测谎题。

**6** Asking1.5使用手册

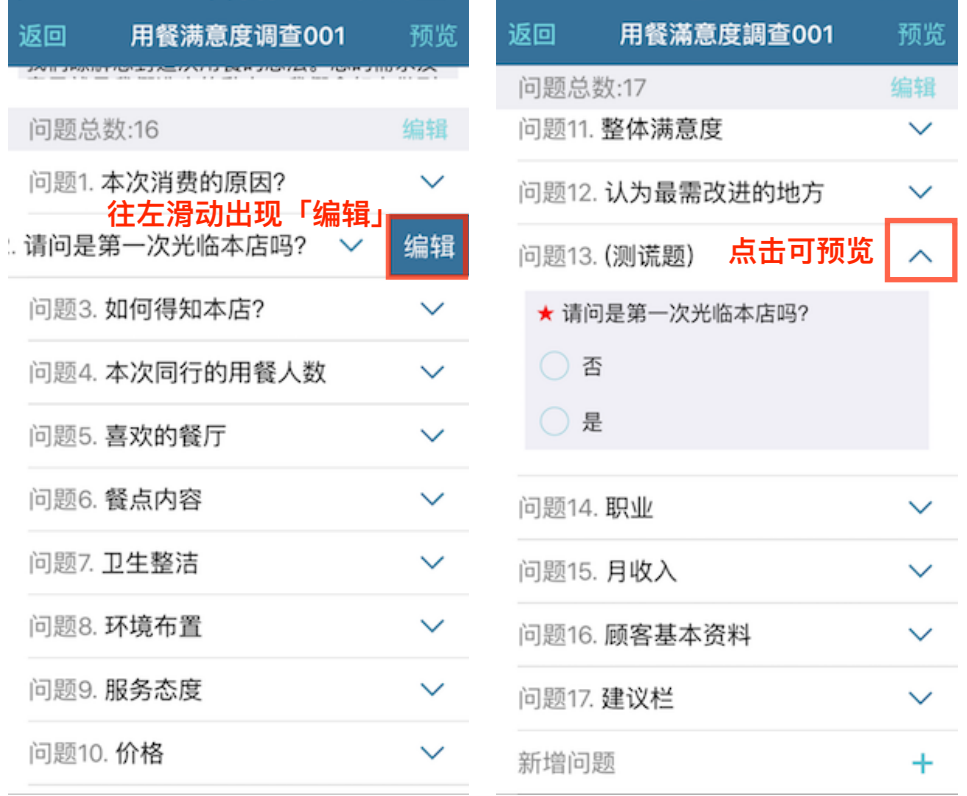

b. 系统会自动检测测谎题未过的回复者,您可选择是否要将此回复者列入统计 以确保分析报告的准确性。

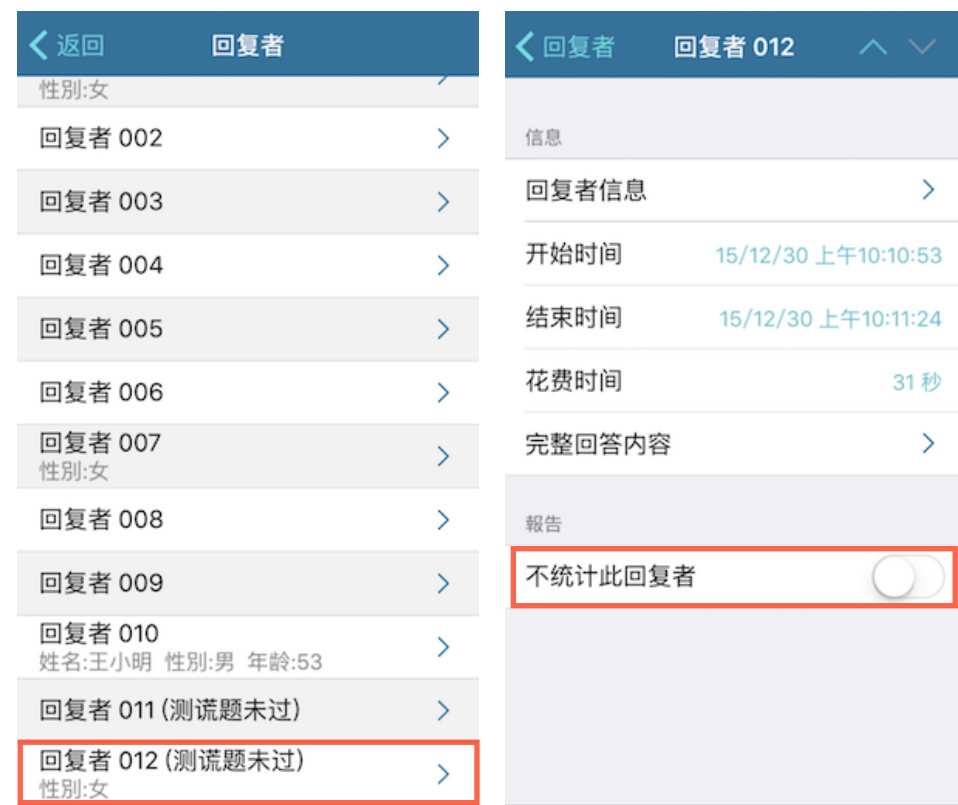

a.置换顺序:依照下图左a.所示点下「编辑」,按着控制键上下滑动即可(如下 图右)。

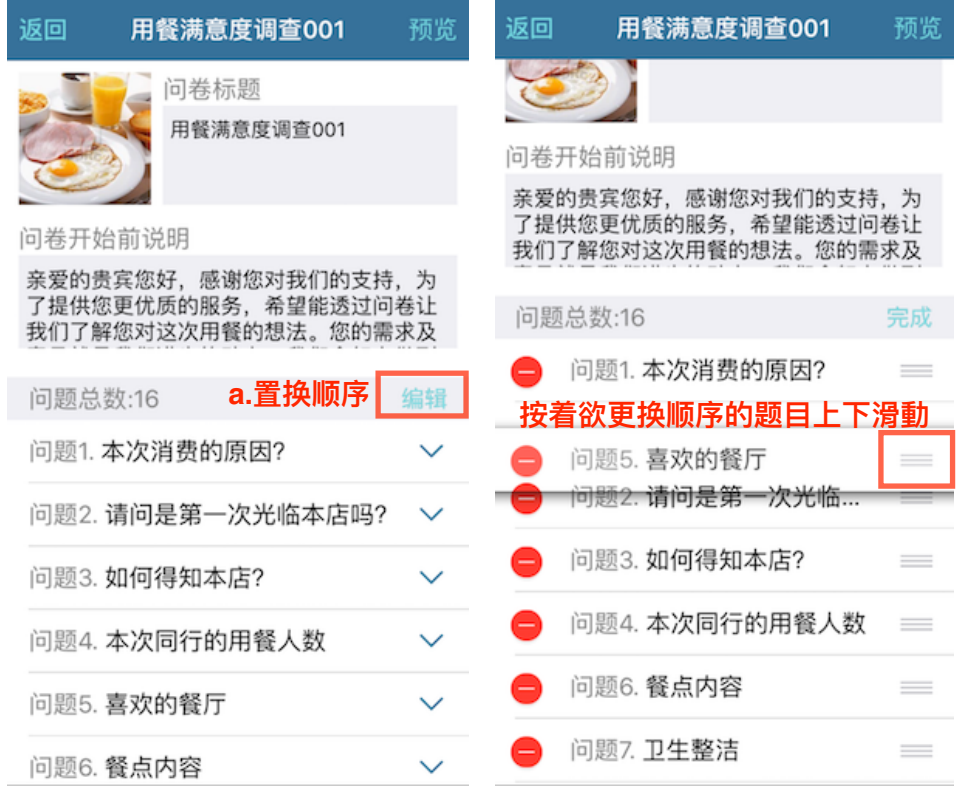

**b.复制题目:** 

如果问卷中有很多题,回答都是一样的选项例如:「满意」、「还可以」、

「还好」、「不满意」,一直重复输入就会很麻烦,这时候就可以使用复制功 能,稍微修改题目后就不用一再重复的打字了。

依照下图左b.向左滑出现「编辑」按下去,即出现「拷贝」(复制题目到别处)、 「黏贴」、「复制一份」(在此问卷复制一份题目)(如下图右)

另外即使问卷已被回答过,仍然可以调整题目顺序或是增加题目,也可以对 「选择题(单选)」、「下拉式选单」的选项顺序做调整及新增选项,不影响分 析结果。

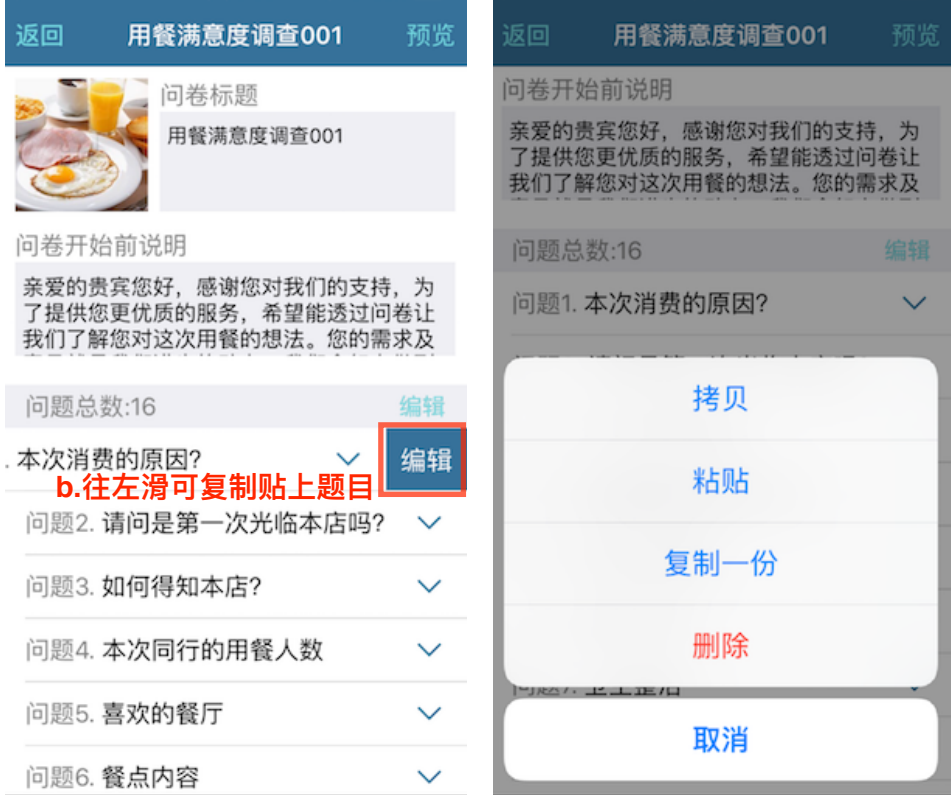

再来要介绍的功能非常好用,问卷的题目叙述除了文字外,Asking支持插入 URL、图片或视频的功能,让问卷的呈现方式更为活泼,也更有互动性,例如 今天你想要询问某件商品的满意度,加上视频链接,更能清楚呈现商品信息, 一起来看看怎么使用吧!

#### **(7)ᳯܫ矠獈ᗑᶭ᱾矑(url)**

插入网页链接可以让作答者得到更多信息,就像是參考資料一样。

a. 如下图左所示,网页链接贴在选项后面或任何可以输入内容的地方。

b. 如下图右,问卷呈现的样子。

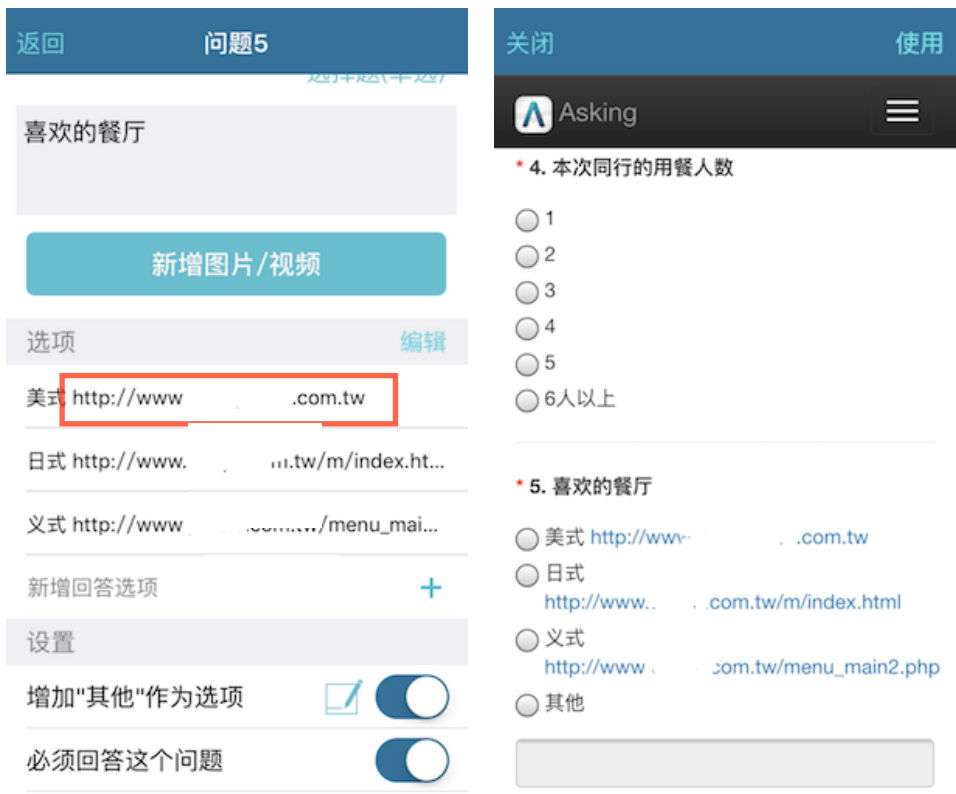

## **(8)如何在题目中加入图片**

插入图片或视频不只可以置入营销,更可以透过画面补充文字叙述的不足。 如下图所示,先按「新增图片或视频」,再按「拍照」或「选取照片」。

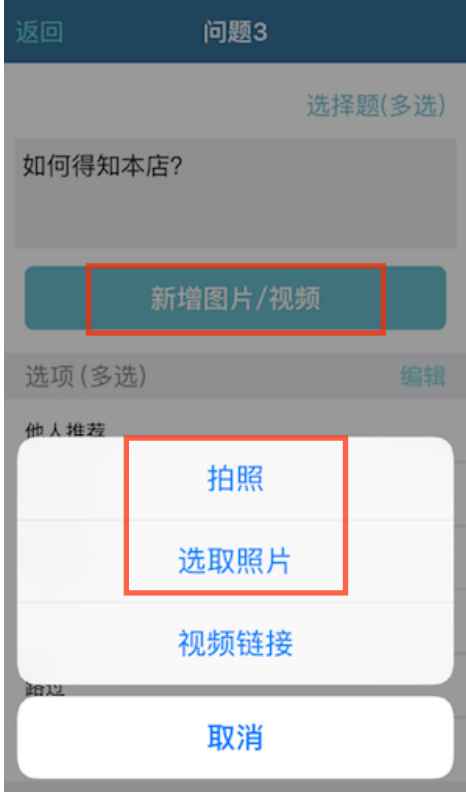

#### (9) 如何在题目中加入视频

加入视频可以使问卷增添互动性与话题性,放上自家的广告、活动短片...等, 都是很好的宣传工具!

首先,要从复制视频链接开始:

- a. 如下图左所示,按下...符号。
- b. 如下图右,按下分享,即得到复制链接。

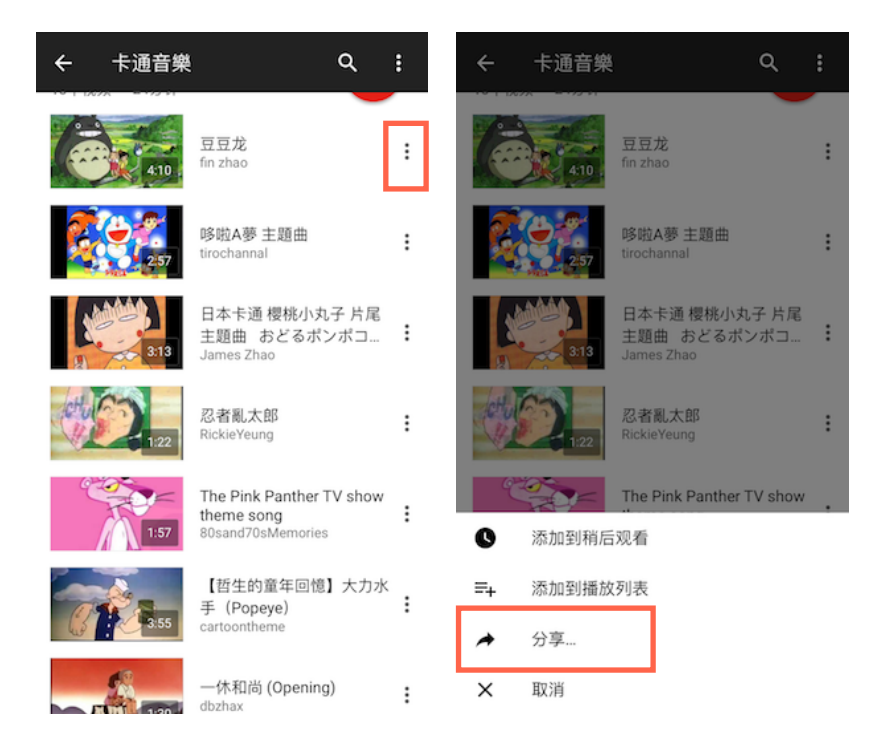

再来,插入视频至问卷中:

- a. 如下图左所示,先按「新增图片/视频」,再按「视频链接」。
- b. 如下图右所示,贴上刚才复制的的视频链接,问卷马上变得有声有色!

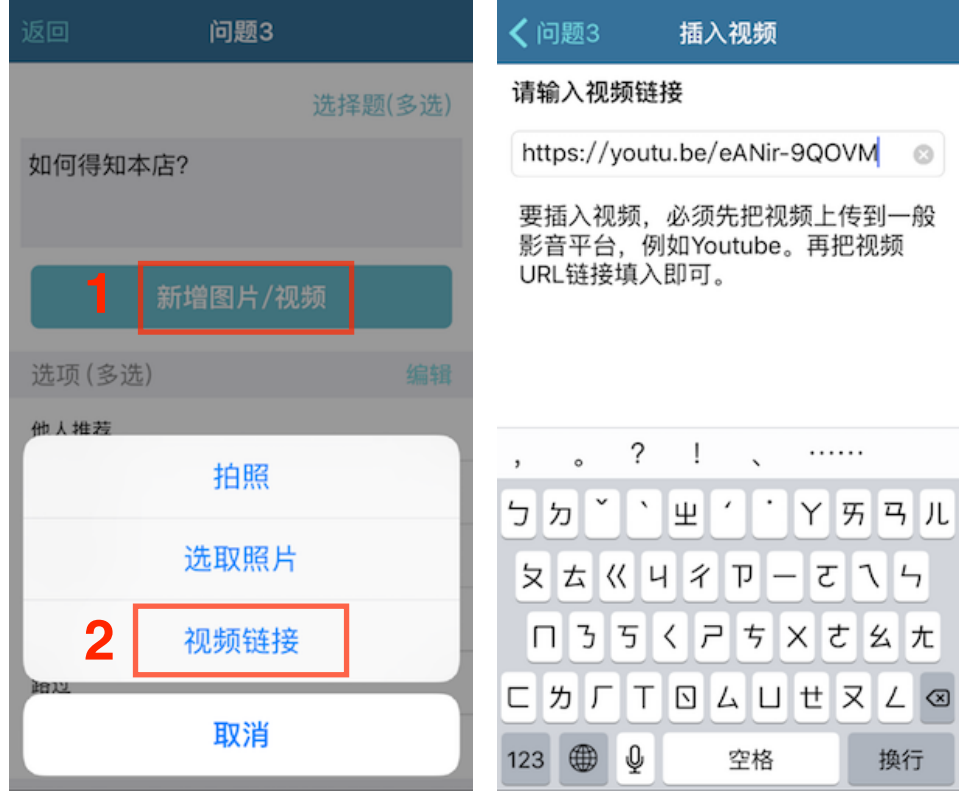

#### (10)搬移、复制问卷与复制问卷给他人

如下图左所示,按下...符号,就能帮问卷搬家、复制问卷或复制问卷给他人。

- a. 「搬移」:可移动问卷位置。
- b. 「复制问卷」:若要制作与所选类似的问卷,即可复制該问卷再做修改。
- c. 「复制问卷给他人」:将自己的问卷以链接的方式分享给朋友,让朋友下载 你的问卷做编辑,为了确保使用的安全性,下载链接皆有使用期限,请提醒 对方在期限内点击链接下载问卷。

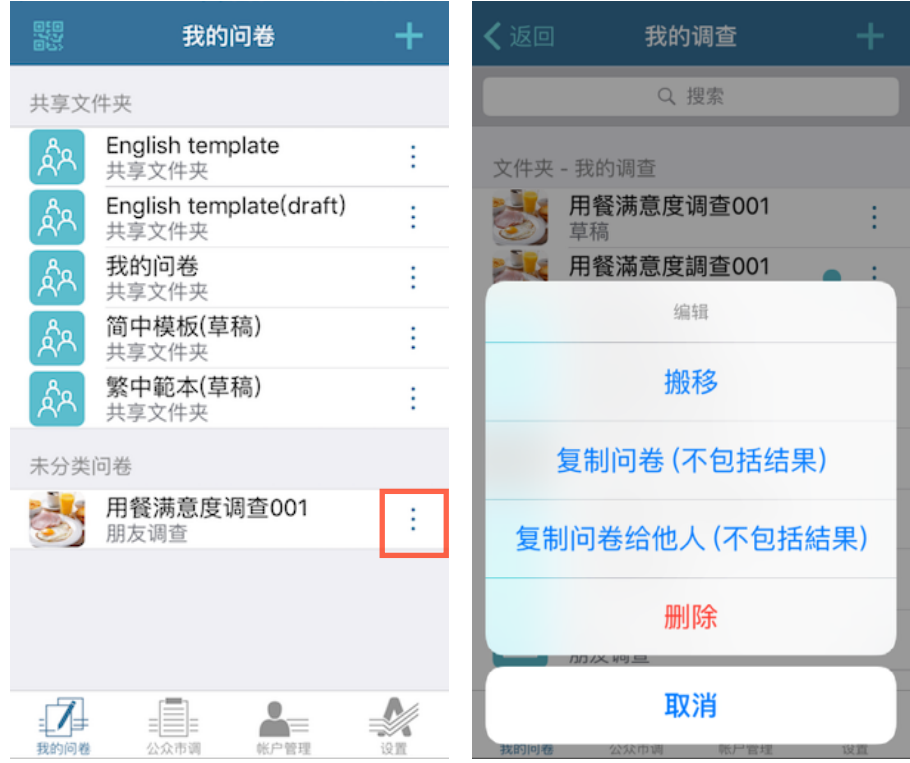

#### (11) QRCode与传送问卷方式

完成问卷并彻底检查后,就可以邀请大家来一起做问卷啰!按下「开始调查」 并选择「朋友调查」。如下图所示,可随时开关问卷与查阅分析报告,也可以 选择「传送给朋友」,透过mail或各个社群软件传送,也可使用QR码打印于纸 上,非常方便!回答问卷不需安装App,各式平台如电脑、平板、Mac、 iOS、 Android、Windows phone都可以填写问卷。

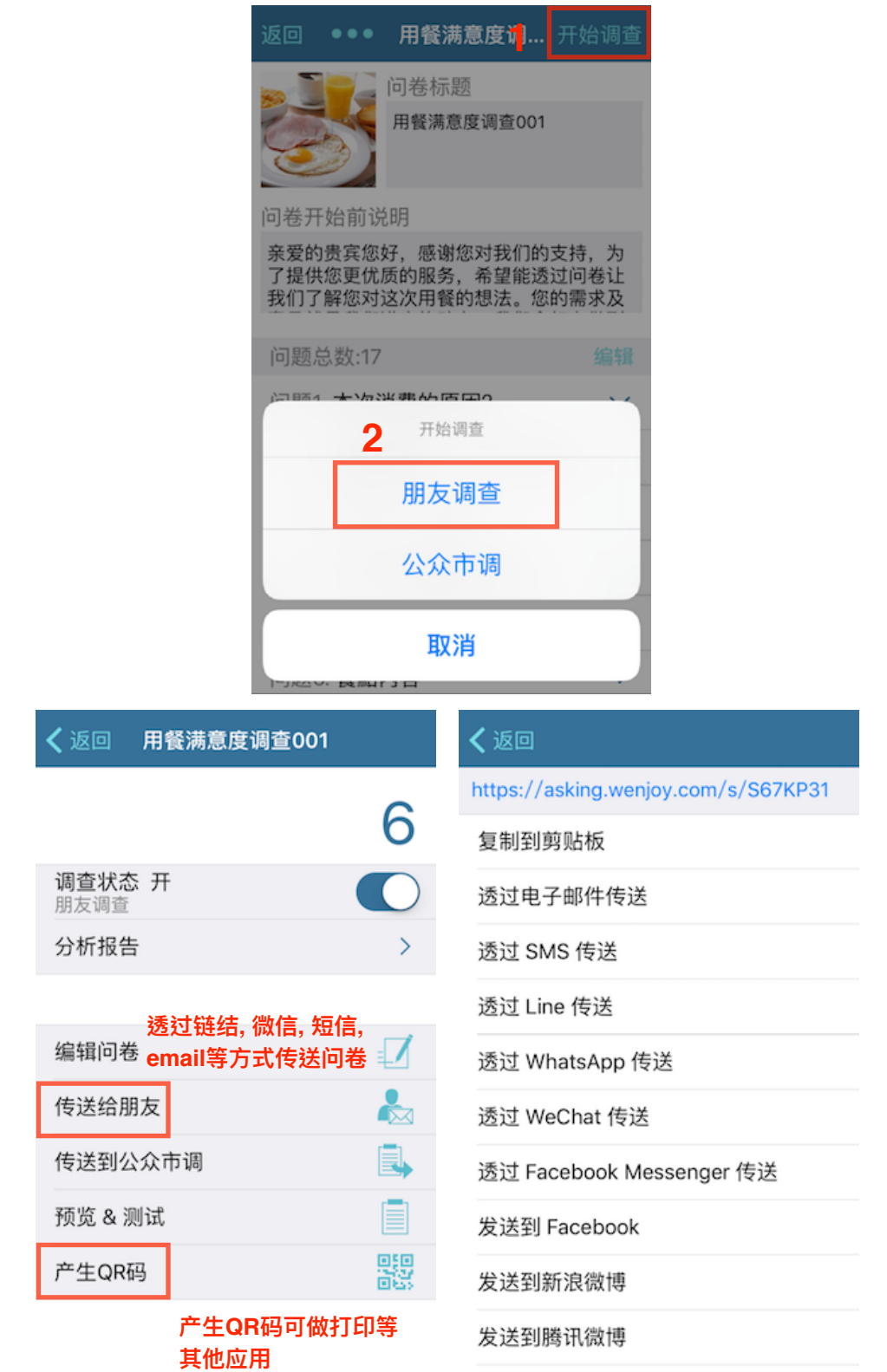

发送到 Twitter

- a. Asking本身就有QR码扫描功能, 按下图左的示意符号。
- b. 对准问卷所产生的QR码进行扫描,打开问卷开始作答。

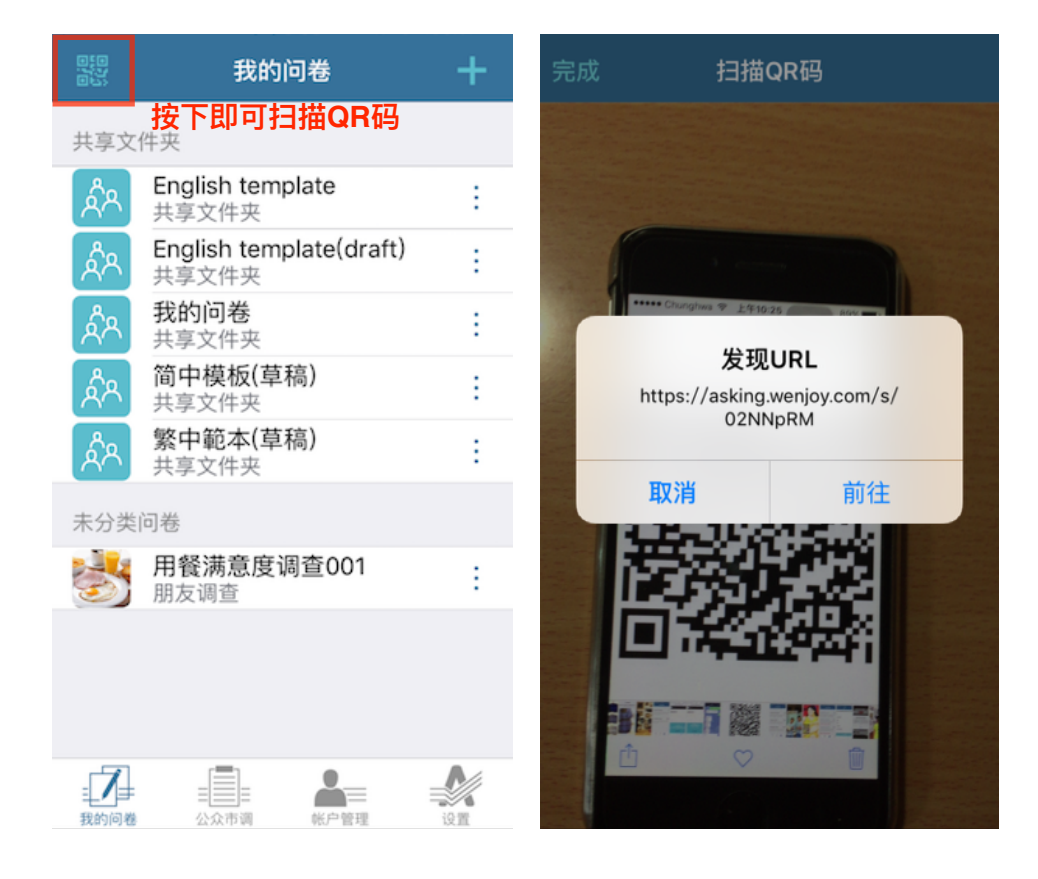

#### (12) 朋友调查与公众市调

朋友调查:传送链接给作答的人,例如朋友或顾客等。

公众市调:如果您透过可接触到的群众仍无法收集到足够的样本,就可以把问 卷放到此区。不须耗费人力上街请托路人填写问卷,花少少的钱就能轻松的收 到足够的样本。

收到多少份问卷才会扣多少市调币,每15题的问卷就需要一枚市调币(16~30题 回收每份问卷需要两枚市调币、31~45题回收每份问卷需三枚市调币,以此类 推),剩下的市调币会保留在帐户内供下次使用。

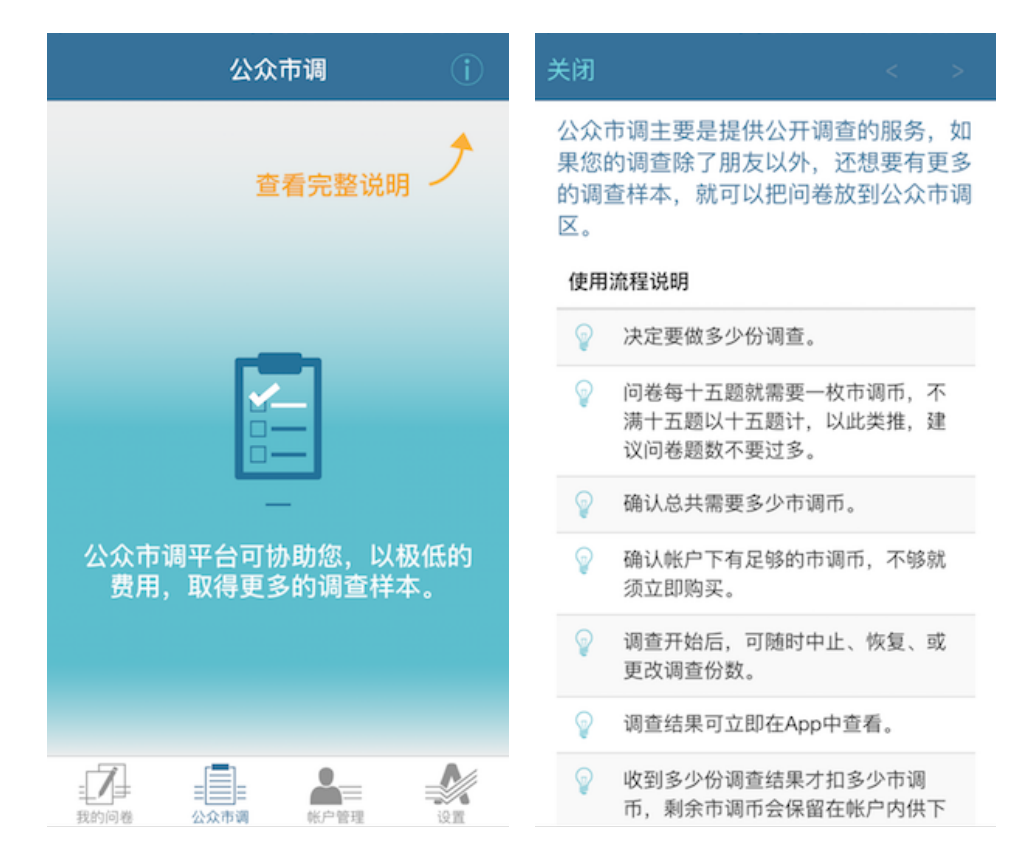

## 2.如何查阅与导出分析结果

#### (1)怎么看分析报告呢?

- a. 如下图左所示,按下「分析报告」。
- b. 如下图右,按「看分析结果」。

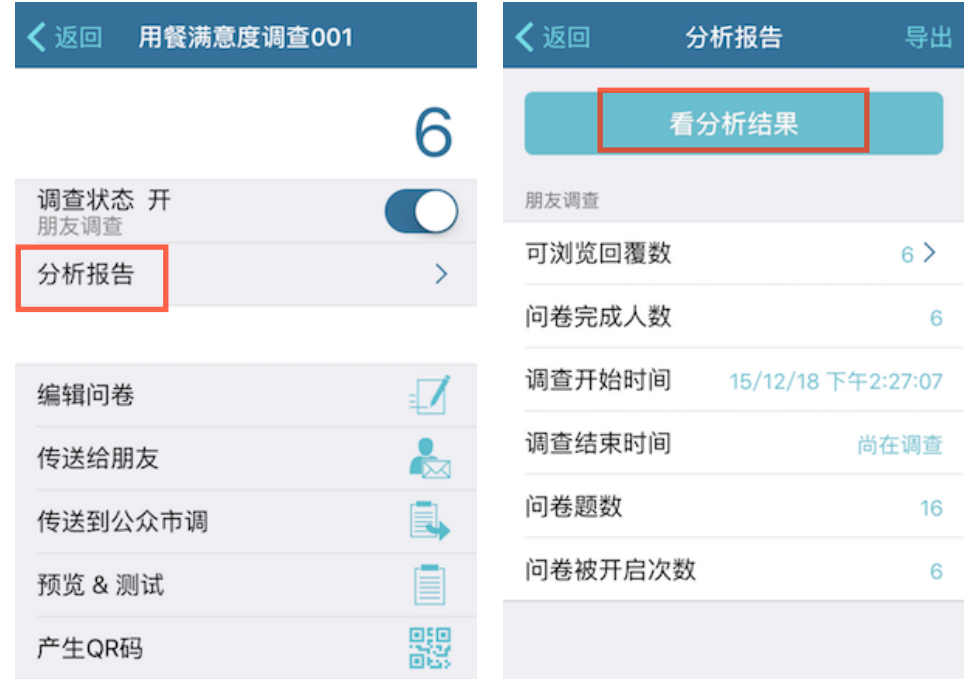

#### (2)更换分析报告图表呈现

点击图表便可以变换「圆饼图」、「长条图」、「横条图」等呈现方式,所更 换的图表不会在离开问卷后变回初始设定。

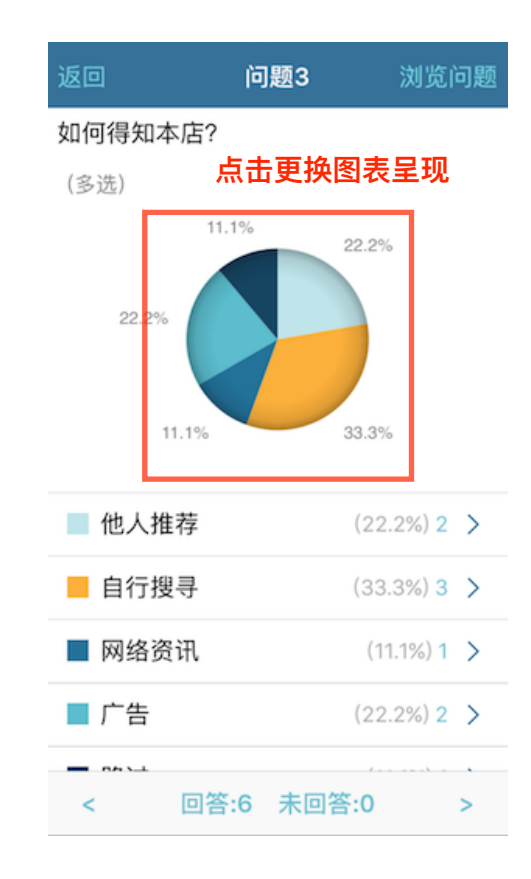

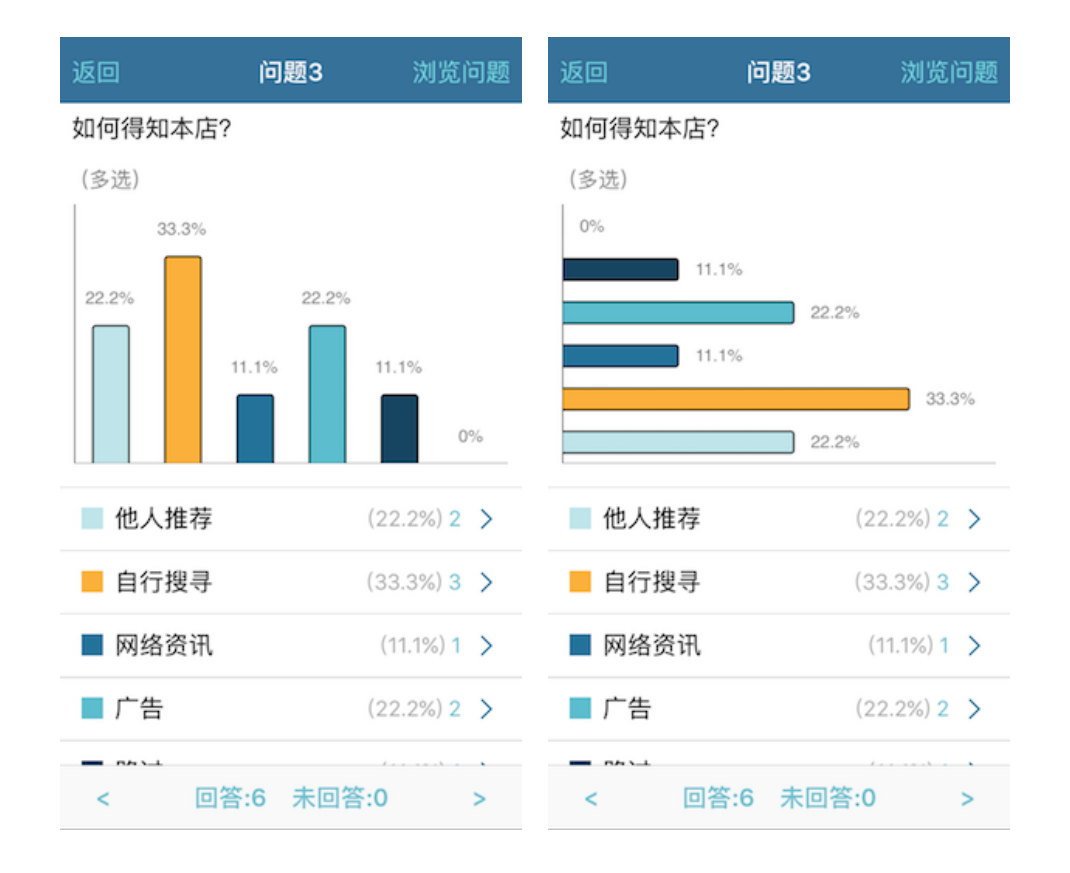

### (3) 新回复通知与更新分析报告

a. 如下图左所示,开启该问卷的通知按钮,有新回复时就会收到Asking的提醒 ( 如下图右所示)。不过开启通知前,记得要先到系统的「设置 -> 通知 -> Asking」将「允许通知」打开才能收到Asking的提醒。

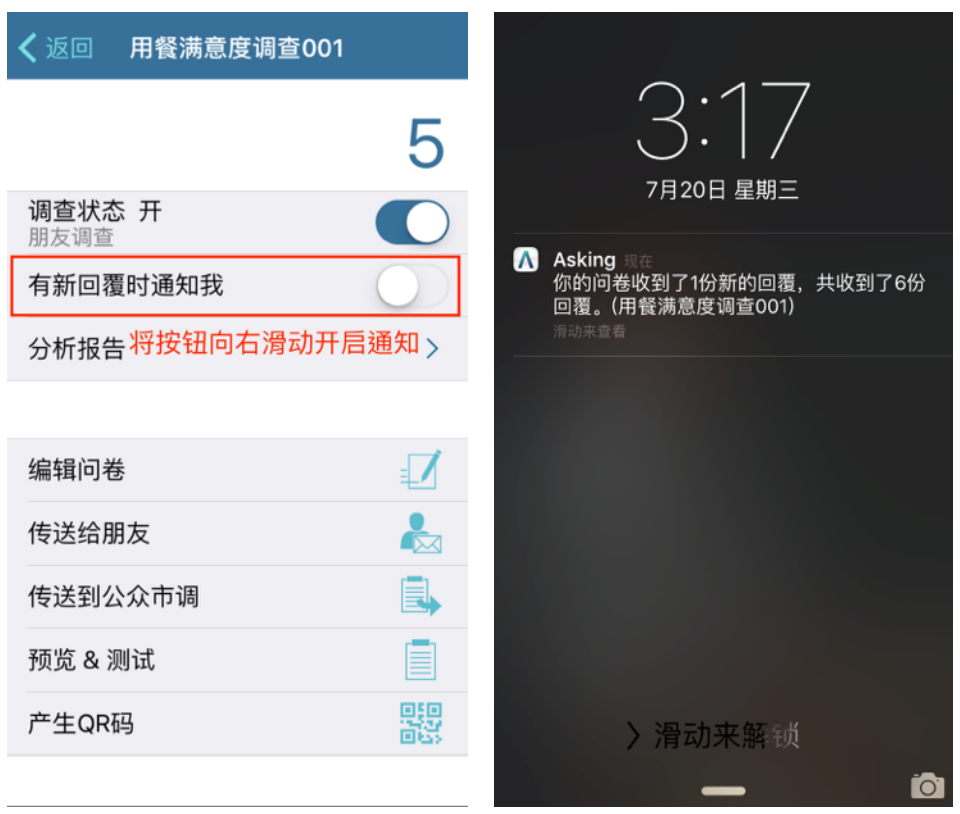

b. 或是将页面往下拉,也可以即时更新分析报告。(如下图右所示)

![](_page_15_Picture_58.jpeg)

预览 & 测试

#### **(4)如何使用交叉分析**

交叉分析对了解特定回复者的需求及想法有很大的帮助。进入任意一题问题的 其中一个洗项,会看到洗择该洗项的所有回复者,按下「交叉分析」可以得到 这些回复者在其他题问题回答的状况。

a. 依下图所示,可以看到问题2选择「是」的五位回复者。

b. 按「交叉分析」,进一步得知该五位回复者对餐点内容及其他问题的意见。

![](_page_16_Figure_5.jpeg)

![](_page_16_Figure_6.jpeg)

#### (5) 查看回答详情与不统计回复者

观看回答详情可以讲一步杳看更详细的内容,有助干观察更多的细节。 以用餐满意度问卷释例,若今天我想知道哪些回复者是由网络资讯知道本店, 就可以按下该选项(如下图左)查看回答详情,或挑出一位回复者查看其信息或 内容(如下图右)。

![](_page_17_Figure_3.jpeg)

点进回复者后,分别可以查看回复详情如下图左之说明:

- a. 回复者信息:有关于回复者的设备信息,如下图右之范例。
- b. 完整回答内容:回复者完整的作答状况。

若有某个回复者不想采计时 (例如测谎题未过的回复者),就可以使用此开关 来不统计此回复者, 说明如下:

c. 使用此开关删去不计入的回复者。

![](_page_18_Picture_74.jpeg)

## (6)查看回复者时可搜索身份输入题的内容

当回复者众多时,可以在含「身份输入题」的问卷中,搜索特定回复者,快速 找到该回复者回答的信息。

依下图所示,想要快速找到回复者010,在下图右的搜索栏位输入该回复者的 相关信息即可轻松找到。

![](_page_18_Picture_75.jpeg)

#### **٭ᒼᇫࢧ礚፡๚)7(**

要怎么检查谁没有回答呢?

如下图,点选「未回答」即可查看谁未作答此题,点选「回答」亦然。

![](_page_19_Figure_4.jpeg)

#### **(8)导出分析报告**

付费型会员才有导出功能喔!按照左图步骤: 1.按下「导出」2.选择「汇出档 案格式」,若要完整汇出一笔一笔的资料,方便用Excel或SPSS等软体做操作 及更深度的分析,可选择CSV或TSV格式(建议使用CSV格式),若您选择PDF 格式,则会汇出完整的统计图表 3.按下「完成」,并选择汇出方式(如下图 右)。

![](_page_20_Picture_126.jpeg)

(9)如何将分析报告从iTunes储存至计算机

先在Asking里开启想要上传分析报告的问卷,点选右上角的「导出」,选择您 要的汇出文件格式后,汇出方式选择「汇出到iTunes」。并按照以下步骤:

- 1. 开启iTunes,进入您的iPhone装置后(如下图1所示),点左方「App(应用程 序)」(如下图2所示)
- 2. 将此页面稍微往下卷动,您将可看到「文件共享」区与「应用程序」区,并 在下方找到「Asking」(如下图中3所示)。
- 3. 右边将出现Asking与iTunes文檔共享的列表。选择您要存到计算机里的文檔 (如下图中4所示)
- 4. 点选下方的「保存到」按钮(如下图中5所示),将Asking里要上传的档案保 存到计算机,不需另外点选同步。

![](_page_21_Picture_109.jpeg)

- 3.公众市调
- (1)如何进行公众市调

按照下列步骤使用电子问卷进行,在家就可以轻轻松松完成,不用担心炎炎 夏日还要在大太阳底下请托路人写问卷啰!

- a. 如下图左1所示,进入问卷按下「开始调查」,再如下图左2所示按下「公 众市调」。
- b. 问卷每15题就需要一枚市调币,不满15题以15题计,以此类推。 举例来 说,一份含有16题的问卷,若要做10份调查,共需20枚市调币。
- c. 评估要做多少份问卷,并确认需要多少市调币与帐户余额是否足够,如下图 右,输入调查数量后,按「完成」与「开始调查」,问卷便开始发送至公众 市调区。
- d. 调查开始后,随时可中止、恢复或更改调查份数。

![](_page_22_Picture_53.jpeg)

### (2)抢答状况:出现错误409讯息

为了管控公众市调的作答质量,Asking设定了每个人对于一份问卷只能回答一 次的限制,而由于回收公众市调是按份数扣市调币的,当调查者的问卷额度只 剩下最后一份时,同时有两个以上的人抢答的话,会出现下列错误讯息,告知 不能同时进入,若另一人选择放弃问卷,才能再度开启作答。

![](_page_22_Picture_4.jpeg)

#### (3)市调币管理

要进行公众市调前,要先准备好足够的市调币喔!

- a. 如下图左1所示,按下「帐户管理」,再如下图左2所示按下「市调币管 理」。
- b. 如下图右,即可查看「剩余市调币」、「查询历史纪录」和「购买」。
- c. 2枚市调币价格为新台币30元。

![](_page_23_Picture_22.jpeg)

#### (4)点数管理与公众市调回馈机制

公众市调有了现金或点数的回馈,会有很大的诱因鼓励民众作答,用户回收 问卷样本的状况也会更好,那回馈机制是什么呢?这里可以看:

- a. 如下图左1所示,按下「帐户管理」,再如下图左2所示按下「点数管 理」。
- b. 如下图右,每15点可以兑换一枚市调币,每1000点可以选择兑换现金回馈 30美金。

因为这两种兑换的方式,所以有比较大的诱因会让使用者多多参与填写您的 问卷。

![](_page_24_Picture_70.jpeg)

## 4.会员管理与升级方案

#### (1)查看会员状态

如何知道自己目前是哪一种会员,还有专业版的会员甚么时间会到期? a. 如下图左1所示,按下「帐户管理」,再如下图左2所示按下「会员状

态」。

b. 如下图右,即可查看会员状态或选择「会员升级方案」评估是否要升级与 否。

![](_page_25_Figure_6.jpeg)